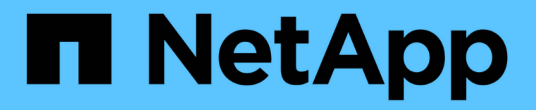

# 使用**Volume**存取群組和啟動器

Element Software

NetApp January 15, 2024

This PDF was generated from https://docs.netapp.com/zh-tw/element-software-123/storage/task\_data\_manage\_vol\_access\_group\_create\_a\_volume\_access\_group.html on January 15, 2024. Always check docs.netapp.com for the latest.

# 目錄

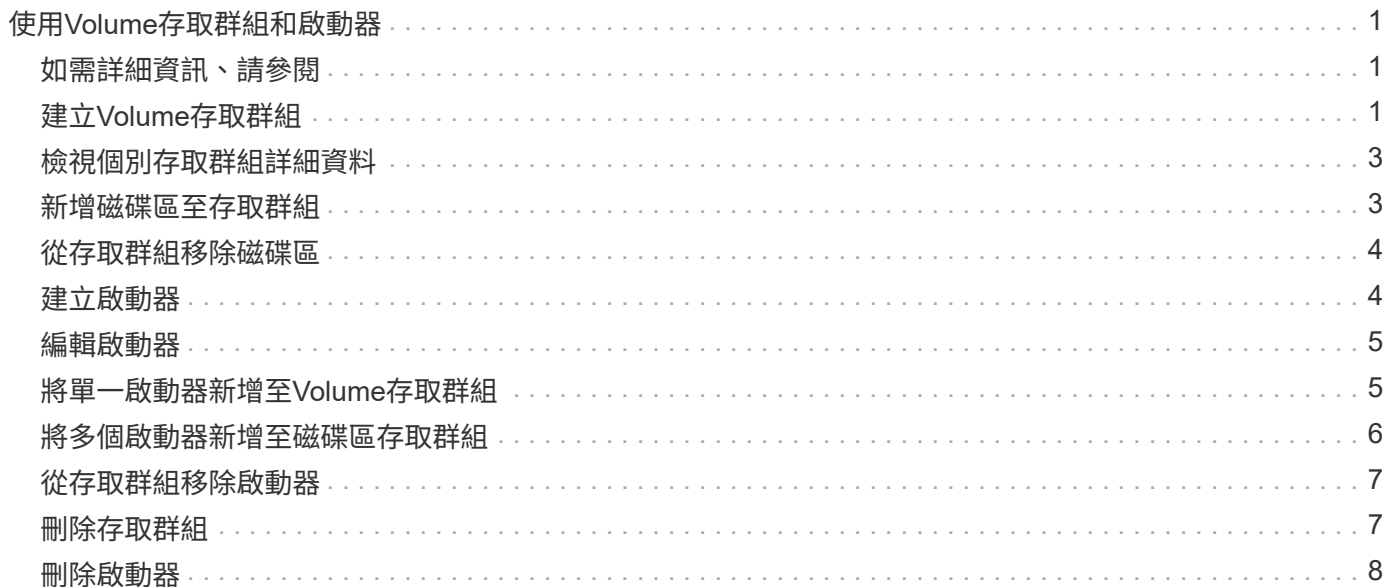

# <span id="page-2-0"></span>使用**Volume**存取群組和啟動器

您可以使用iSCSI啟動器或Fibre Channel啟動器來存取在Volume存取群組中定義的磁碟 區。

您可以在磁碟區集合中對應iSCSI啟動器IQN或Fibre Channel WWPN來建立存取群組。您新增至存取群組的每 個IQN都可存取群組中的每個Volume、而不需要CHAP驗證。

CHAP驗證方法有兩種類型:

- 帳戶層級CHAP驗證:您可以為帳戶指派CHAP驗證。
- 啟動器層級CHAP驗證:您可以為特定啟動器指派獨特的CHAP目標和機密、而不需在單一帳戶中綁定到單 一CHAP。此啟動器層級的CHAP驗證會取代帳戶層級認證。

您也可以選擇使用每個啟動器CHAP來強制執行啟動器授權和每個啟動器CHAP驗證。這些選項可根據每個啟動 器來定義、而存取群組可包含多個具有不同選項的啟動器。

您新增至存取群組的每個WWPN都可讓光纖通道網路存取存取存取群組中的磁碟區。

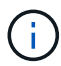

Volume存取群組具有下列限制:

- 存取群組最多允許64 IQN或WWPN。
- 存取群組最多可由2000個磁碟區組成。
- IQN或WWPN只能屬於一個存取群組。
- 單一磁碟區最多可屬於四個存取群組。

# <span id="page-2-1"></span>如需詳細資訊、請參閱

- [建立](#page-2-2)[Volume](#page-2-2)[存取群組](#page-2-2)
- [新增磁碟區至存取群組](#page-4-1)
- [從存取群組移除磁碟區](#page-5-0)
- [建立啟動器](#page-5-1)
- [編輯啟動器](#page-6-0)
- [將單一啟動器新增至](#page-6-1)[Volume](#page-6-1)[存取群組](#page-6-1)
- [將多個啟動器新增至磁碟區存取群組](#page-7-0)
- [從存取群組移除啟動器](#page-8-0)
- [刪除存取群組](#page-8-1)
- [刪除啟動器](#page-9-0)

# <span id="page-2-2"></span>建立**Volume**存取群組

您可以將啟動器對應至磁碟區集合、以進行安全存取、藉此建立磁碟區存取群組。然後、

#### 您可以使用帳戶CHAP啟動器密碼和目標密碼、將存取權限授予群組中的磁碟區。

如果您使用以啟動器為基礎的CHAP、則可在Volume存取群組中為單一啟動器新增CHAP認證、以提供更高的安 全性。這可讓您將此選項套用至已存在的Volume存取群組。

#### 步驟

- 1. 按一下\*管理\*>\*存取群組\*。
- 2. 按一下「建立存取群組」。
- 3. 在\*名稱\*欄位中輸入Volume存取群組的名稱。
- 4. 以下列其中一種方式將啟動器新增至Volume存取群組:

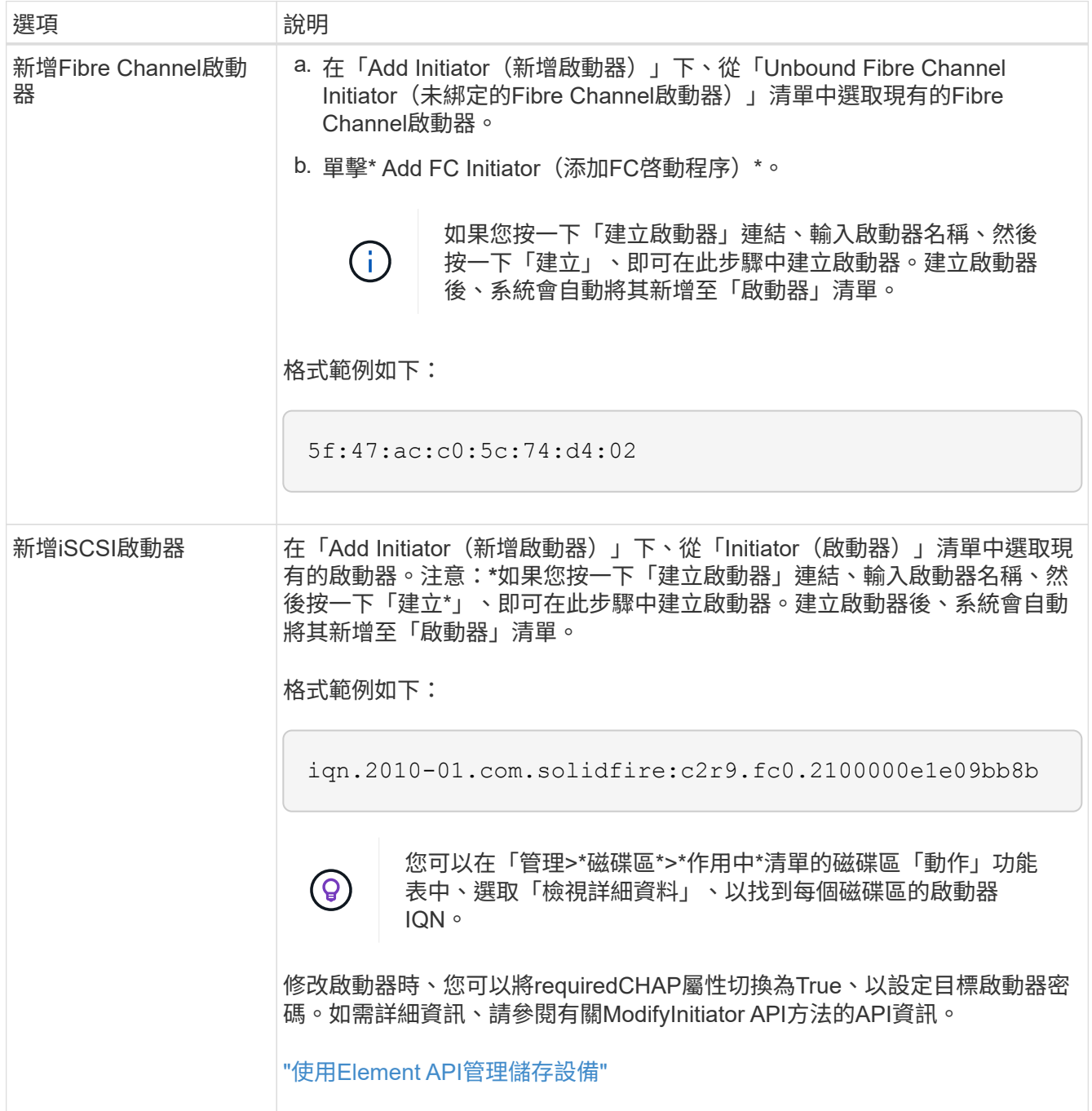

- 5. \*選用:\*視需要新增更多啟動器。
- 6. 在「Add Volumes(新增磁碟區)」下、從\* Volumes(\*磁碟區)\*清單中選取

該磁碟區會出現在\*附加的Volumes(磁碟區)清單中。

- 7. \*選用:\*視需要新增更多磁碟區。
- 8. 按一下「建立存取群組」。

#### 如需詳細資訊、請參閱

[新增磁碟區至存取群組](#page-4-1)

### <span id="page-4-0"></span>檢視個別存取群組詳細資料

您可以以圖形格式檢視個別存取群組的詳細資料、例如附加的磁碟區和啟動器。

- 1. 按一下\*管理\*>\*存取群組\*。
- 2. 按一下存取群組的「動作」圖示。
- 3. 按一下\*檢視詳細資料\*。

#### **Volume**存取群組詳細資料

「管理」索引標籤上的「存取群組」頁面提供有關Volume存取群組的資訊。

將顯示下列資訊:

- \* ID\*:系統產生的存取群組ID。
- 名稱:建立存取群組時所指定的名稱。
- 作用中磁碟區:存取群組中作用中磁碟區的數量。
- 壓縮:存取群組的壓縮效率分數。
- 重複資料刪除:存取群組的重複資料刪除效率分數。
- 精簡配置:存取群組的精簡配置效率分數。
- 整體效率:存取群組的整體效率分數。
- 啟動器:連線至存取群組的啟動器數目。

### <span id="page-4-1"></span>新增磁碟區至存取群組

您可以將磁碟區新增至磁碟區存取群組。每個磁碟區可以屬於多個Volume存取群組、您可 以在「\* Active\* Volume」(\* Active \* Volume)頁面上看到每個磁碟區所屬的群組。

您也可以使用此程序將磁碟區新增至Fibre Channel Volume存取群組。

1. 按一下\*管理\*>\*存取群組\*。

- 2. 按一下您要新增磁碟區之存取群組的「動作」圖示。
- 3. 按一下\*編輯\*按鈕。
- 4. 在「Add Volumes(新增磁碟區)」下、從\* Volumes(\*磁碟區)\*清單中選取

您可以重複此步驟來新增更多Volume。

5. 按一下\*儲存變更\*。

### <span id="page-5-0"></span>從存取群組移除磁碟區

當您從存取群組移除磁碟區時、該群組將不再擁有該磁碟區的存取權。

在帳戶中修改CHAP設定、或是從存取群組移除啟動器或磁碟區、可能會導致啟動器在非預期情況下失去對磁碟 區的存取權。若要驗證Volume存取不會意外遺失、請務必登出會受帳戶或存取群組變更影響的iSCSI工作階段、 並在完成啟動器設定和叢集設定的任何變更後、確認啟動器可以重新連線至磁碟區。

- 1. 按一下\*管理\*>\*存取群組\*。
- 2. 按一下您要從中移除磁碟區之存取群組的「動作」圖示。
- 3. 按一下 \* 編輯 \* 。
- 4. 在「編輯**Volume**存取群組」對話方塊的「新增磁碟區」下、按一下「附加磁碟區」清單上的箭頭。
- 5. 從清單中選取您要移除的磁碟區、然後按一下\* x\*圖示、從清單中移除該磁碟區。

您可以重複此步驟來移除更多Volume。

6. 按一下\*儲存變更\*。

### <span id="page-5-1"></span>建立啟動器

您可以建立iSCSI或Fibre Channel啟動器、並選擇性地指派別名。

您也可以使用API呼叫來指派以initator為基礎的CHAP屬性。若要為每個啟動器新增CHAP帳戶名稱和認證、您 必須使用「建立啟動器」API呼叫來移除和新增CHAP存取和屬性。透過「建立啟動器」和「多個啟動器」API呼 叫、指定一或多個虛擬網路ID、即可限制啟動器存取一個或多個VLAN。如果未指定虛擬網路、啟動器就可以存 取所有網路。

如需詳細資訊、請參閱API參考資訊。["](../api/index.html)[使用](../api/index.html)[Element API](../api/index.html)[管理儲存設備](../api/index.html)["](../api/index.html)

#### 步驟

- 1. 按一下\*管理\*>\*啟動器\*。
- 2. 按一下「建立啟動器」。
- 3. 執行步驟以建立單一啟動器或多個啟動器:

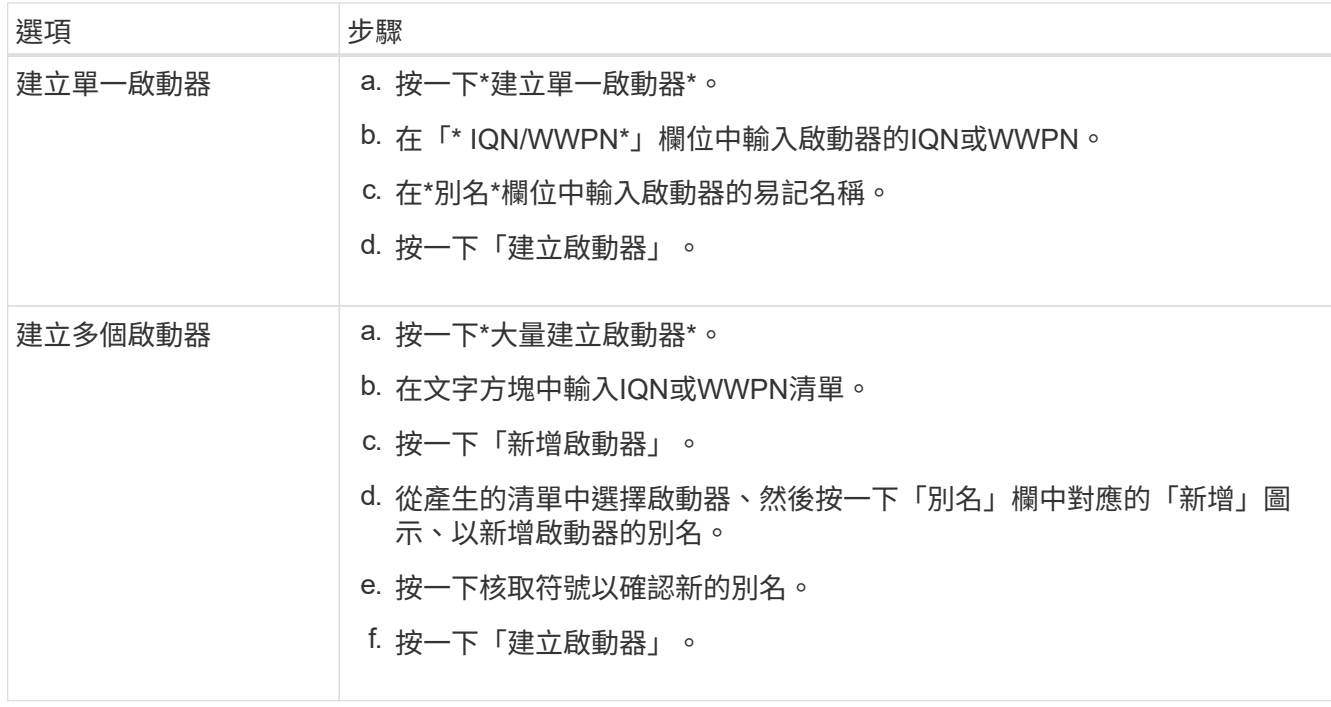

### <span id="page-6-0"></span>編輯啟動器

您可以變更現有啟動器的別名、或是新增別名(如果別名不存在)。

若要為每個啟動器新增CHAP帳戶名稱和認證、您必須使用「modifyInitiator」API呼叫來移除和新增CHAP存取 和屬性。

請參閱 ["](https://docs.netapp.com/zh-tw/element-software-123/api/index.html)[使用](https://docs.netapp.com/zh-tw/element-software-123/api/index.html)[Element API](https://docs.netapp.com/zh-tw/element-software-123/api/index.html)[管理儲存設備](https://docs.netapp.com/zh-tw/element-software-123/api/index.html)["](https://docs.netapp.com/zh-tw/element-software-123/api/index.html)。

#### 步驟

- 1. 按一下\*管理\*>\*啟動器\*。
- 2. 按一下您要編輯之啟動器的「動作」圖示。
- 3. 按一下 \* 編輯 \* 。
- 4. 在「別名」欄位中輸入啟動器的新別名。
- 5. 按一下\*儲存變更\*。

## <span id="page-6-1"></span>將單一啟動器新增至**Volume**存取群組

#### 您可以將啟動器新增至現有的Volume存取群組。

當您將啟動器新增至Volume存取群組時、啟動器可存取該Volume存取群組中的所有Volume。

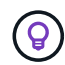

您可以按一下「動作」圖示、然後在「作用中磁碟區」清單中選取磁碟區的\*「檢視詳細資料」 \*、以找到每個磁碟區的啟動器。

如果您使用以啟動器為基礎的CHAP、則可在Volume存取群組中為單一啟動器新增CHAP認證、以提供更高的安

全性。這可讓您將此選項套用至已存在的Volume存取群組。

#### 步驟

- 1. 按一下\*管理\*>\*存取群組\*。
- 2. 按一下您要編輯之存取群組的\*「Actions」(動作)\*圖示。
- 3. 按一下 \* 編輯 \* 。
- 4. 若要將光纖通道啟動器新增至磁碟區存取群組、請執行下列步驟:
	- a. 在「Add Initiator(新增啟動器)」下、從「\* Unbound Fibre Channel Initiator(\*未綁定的Fibre Channel啟動器)」\*清單中選取現有的Fibre Channel啟動器。
	- b. 單擊\* Add FC Initiator(添加FC啓動程序)\*。

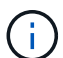

如果您按一下「建立啟動器」連結、輸入啟動器名稱、然後按一下「建立」、即可在此步 驟中建立啟動器。系統會在您建立啟動器後、自動將其新增至\*啟動器\*清單。

格式範例如下:

5f:47:ac:c0:5c:74:d4:02

5. 若要將iSCSI啟動器新增至磁碟區存取群組、請在「新增啟動器」下、從\*啟動器\*清單中選取現有的啟動器。

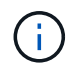

如果您按一下「建立啟動器」連結、輸入啟動器名稱、然後按一下「建立」、即可在此步驟 中建立啟動器。系統會在您建立啟動器後、自動將其新增至\*啟動器\*清單。

啟動器IQN的可接受格式如下:IQN.yyyy-MM、其中y和m為數字、後面接著只能包含數字、大小寫字母、句 點(.)、分號(:)或破折號(-)的文字。

格式範例如下:

iqn.2010-01.com.solidfire:c2r9.fc0.2100000e1e09bb8b

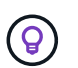

您可以在「管理>\*磁碟區\*作用中磁碟區」頁面中、按一下「動作」圖示、然後選取「檢視詳 細資料」來尋找每個磁碟區的啟動器IQN。

6. 按一下\*儲存變更\*。

#### <span id="page-7-0"></span>將多個啟動器新增至磁碟區存取群組

您可以將多個啟動器新增至現有的Volume存取群組、以允許存取Volume存取群組中的磁 碟區、無論是否需要CHAP驗證。

將啟動器新增至Volume存取群組時、啟動器可存取該Volume存取群組中的所有Volume。

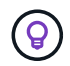

您可以按一下「動作」圖示、然後按一下「作用中磁碟區」清單中磁碟區的\*「檢視詳細資料」 \*、找到每個磁碟區的啟動器。

您可以將多個啟動器新增至現有的Volume存取群組、以便存取磁碟區、並為該Volume存取群組中的每個啟動器 指派唯一的CHAP認證。這可讓您將此選項套用至已存在的Volume存取群組。

您可以使用API呼叫來指派以initator為基礎的CHAP屬性。若要為每個啟動器新增CHAP帳戶名稱和認證、您必 須使用ModifyInitiator API呼叫來移除和新增CHAP存取和屬性。

如需詳細資訊、請參閱 ["](https://docs.netapp.com/zh-tw/element-software-123/api/index.html)[使用](https://docs.netapp.com/zh-tw/element-software-123/api/index.html)[Element API](https://docs.netapp.com/zh-tw/element-software-123/api/index.html)[管理儲存設備](https://docs.netapp.com/zh-tw/element-software-123/api/index.html)["](https://docs.netapp.com/zh-tw/element-software-123/api/index.html)。

#### 步驟

- 1. 按一下\*管理\*>\*啟動器\*。
- 2. 選取您要新增至存取群組的啟動器。
- 3. 按一下\*大量動作\*按鈕。
- 4. 按一下「新增至**Volume**存取群組」。
- 5. 在「新增至Volume存取群組」對話方塊中、從\* Volume存取群組\*清單中選取存取群組。
- 6. 按一下「 \* 新增 \* 」。

### <span id="page-8-0"></span>從存取群組移除啟動器

當您從存取群組中移除啟動器時、它將無法再存取該Volume存取群組中的磁碟區。正常帳 戶存取磁碟區不會中斷。

在帳戶中修改CHAP設定、或是從存取群組移除啟動器或磁碟區、可能會導致啟動器在非預期情況下失去對磁碟 區的存取權。若要驗證Volume存取不會意外遺失、請務必登出會受帳戶或存取群組變更影響的iSCSI工作階段、 並在完成啟動器設定和叢集設定的任何變更後、確認啟動器可以重新連線至磁碟區。

#### 步驟

- 1. 按一下\*管理\*>\*存取群組\*。
- 2. 按一下您要移除之存取群組的\*「Actions」(動作)\*圖示。
- 3. 在產生的功能表中、選取\*編輯\*。
- 4. 在「編輯**Volume Access Group**」對話方塊的「新增啟動器」下、按一下「啟動器」清單上的箭頭。
- 5. 選取要從存取群組中移除的每個啟動器的x圖示。
- 6. 按一下\*儲存變更\*。

## <span id="page-8-1"></span>刪除存取群組

您可以在不再需要存取群組時將其刪除。刪除群組之前、您不需要刪除磁碟區存取群組中 的啟動器ID和Volume ID。刪除存取群組之後、群組對磁碟區的存取將會中斷。

- 1. 按一下\*管理\*>\*存取群組\*。
- 2. 按一下您要刪除之存取群組的\*「Actions」(動作)\*圖示。
- 3. 在產生的功能表中、按一下\*刪除\*。
- 4. 若要同時刪除與此存取群組相關聯的啟動器、請選取\*刪除此存取群組中的啟動器\*核取方塊。
- 5. 確認行動。

## <span id="page-9-0"></span>刪除啟動器

您可以在不再需要啟動器之後刪除它。刪除啟動器時、系統會將其從任何相關的Volume存 取群組中移除。使用啟動器的任何連線都會維持有效、直到連線重設為止。

步驟

- 1. 按一下\*管理\*>\*啟動器\*。
- 2. 執行刪除單一啟動器或多個啟動器的步驟:

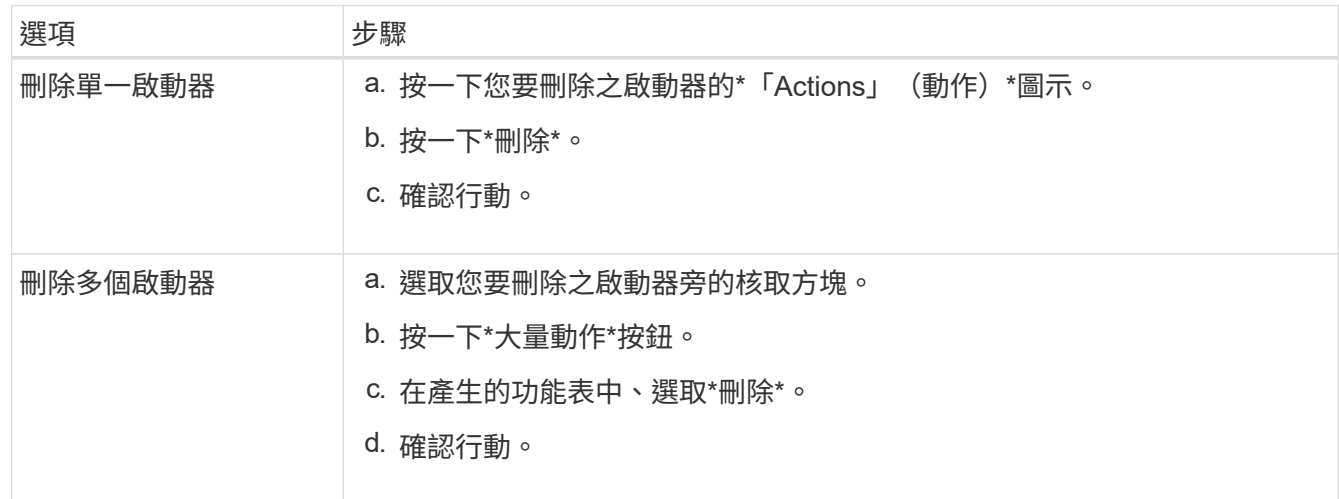

#### 版權資訊

Copyright © 2024 NetApp, Inc. 版權所有。台灣印製。非經版權所有人事先書面同意,不得將本受版權保護文件 的任何部分以任何形式或任何方法(圖形、電子或機械)重製,包括影印、錄影、錄音或儲存至電子檢索系統 中。

由 NetApp 版權資料衍伸之軟體必須遵守下列授權和免責聲明:

此軟體以 NETAPP「原樣」提供,不含任何明示或暗示的擔保,包括但不限於有關適售性或特定目的適用性之 擔保,特此聲明。於任何情況下,就任何已造成或基於任何理論上責任之直接性、間接性、附隨性、特殊性、懲 罰性或衍生性損害(包括但不限於替代商品或服務之採購;使用、資料或利潤上的損失;或企業營運中斷),無 論是在使用此軟體時以任何方式所產生的契約、嚴格責任或侵權行為(包括疏忽或其他)等方面,NetApp 概不 負責,即使已被告知有前述損害存在之可能性亦然。

NetApp 保留隨時變更本文所述之任何產品的權利,恕不另行通知。NetApp 不承擔因使用本文所述之產品而產 生的責任或義務,除非明確經過 NetApp 書面同意。使用或購買此產品並不會在依據任何專利權、商標權或任何 其他 NetApp 智慧財產權的情況下轉讓授權。

本手冊所述之產品受到一項(含)以上的美國專利、國外專利或申請中專利所保障。

有限權利說明:政府機關的使用、複製或公開揭露須受 DFARS 252.227-7013(2014 年 2 月)和 FAR 52.227-19(2007 年 12 月)中的「技術資料權利 - 非商業項目」條款 (b)(3) 小段所述之限制。

此處所含屬於商業產品和 / 或商業服務(如 FAR 2.101 所定義)的資料均為 NetApp, Inc. 所有。根據本協議提 供的所有 NetApp 技術資料和電腦軟體皆屬於商業性質,並且完全由私人出資開發。 美國政府對於該資料具有 非專屬、非轉讓、非轉授權、全球性、有限且不可撤銷的使用權限,僅限於美國政府為傳輸此資料所訂合約所允 許之範圍,並基於履行該合約之目的方可使用。除非本文另有規定,否則未經 NetApp Inc. 事前書面許可,不得 逕行使用、揭露、重製、修改、履行或展示該資料。美國政府授予國防部之許可權利,僅適用於 DFARS 條款 252.227-7015(b) (2014年2月) 所述權利。

商標資訊

NETAPP、NETAPP 標誌及 <http://www.netapp.com/TM> 所列之標章均為 NetApp, Inc. 的商標。文中所涉及的所 有其他公司或產品名稱,均為其各自所有者的商標,不得侵犯。